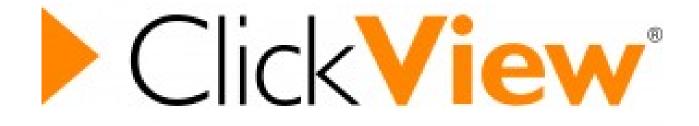

## Getting started on ClickView A Guide for Students

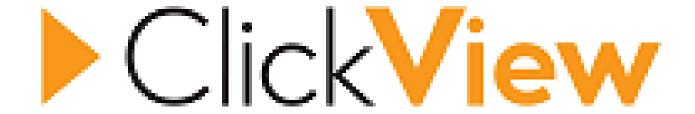

To get started you will need –

- Your Glow login details
- Your school login details

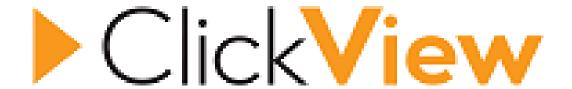

## Go to your GLOW Launch Pad and add the ClickView tile

To do this -

- 1 Type ClickView into the Search Launch Pads box in top right hand corner of the screen
- 2 You will see two search results
- 3 Pick the one that looks like the above picture

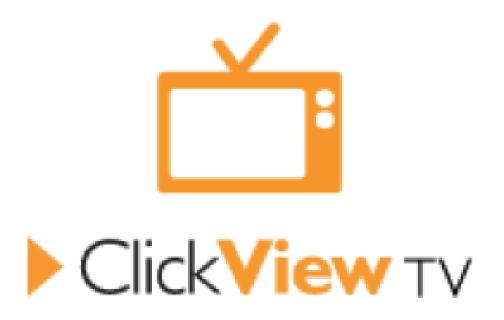

**WARNING!!!** 

Do not pick the tile that looks like this one. It is the wrong one!

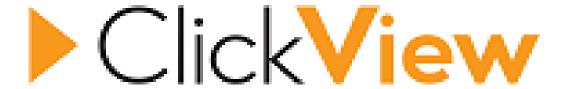

When you activate the correct tile it will ask you to sign in through GLOW

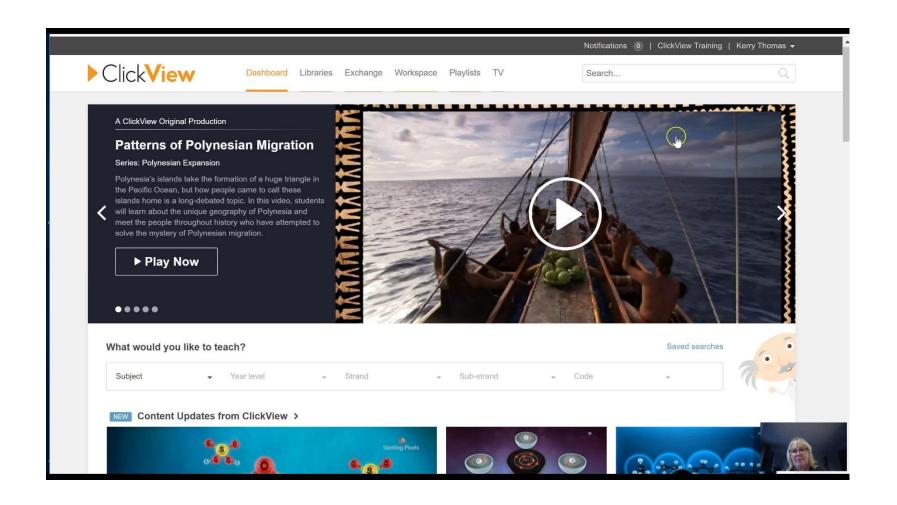

When you get into ClickView it will show you the main dashboard above

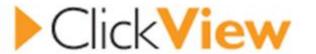

Dashboard

Libraries

Exchange

Workspace

Playlists

24-7

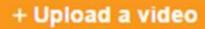

Workspace size: 4.8GB of 20GB used

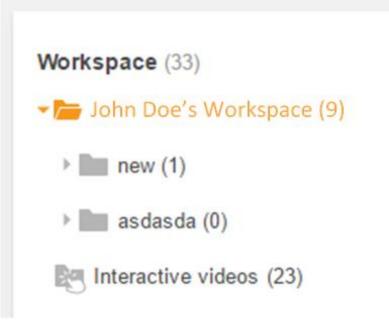

John Doe's Workspace

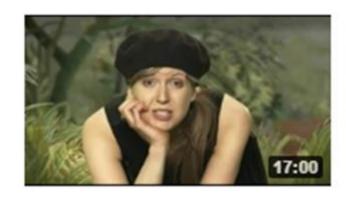

Your Paintings

ABC ME 2017 Added 9 days : Contributed 9 days ago by Christian L , Christi Looks into the world of an oil painting; the ten

Show video ▼

The main menu is at the top of the screen -

Dashboard

Libraries

Exchange Workspace

Etc.

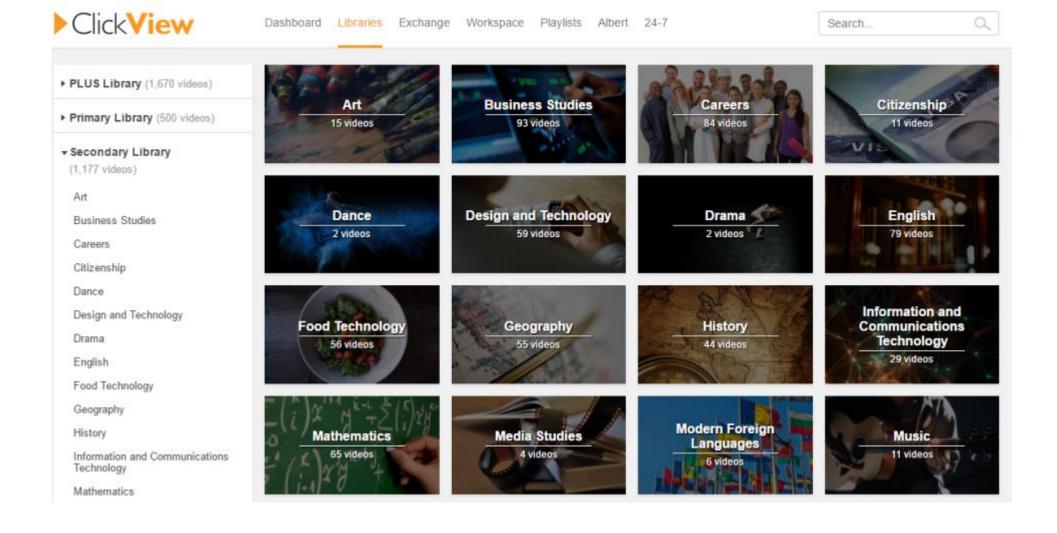

If you select Libraries from the main menu then, on the next screen -Select Bathgate Academy from the top left hand corner

You will see Department Folders that contain videos

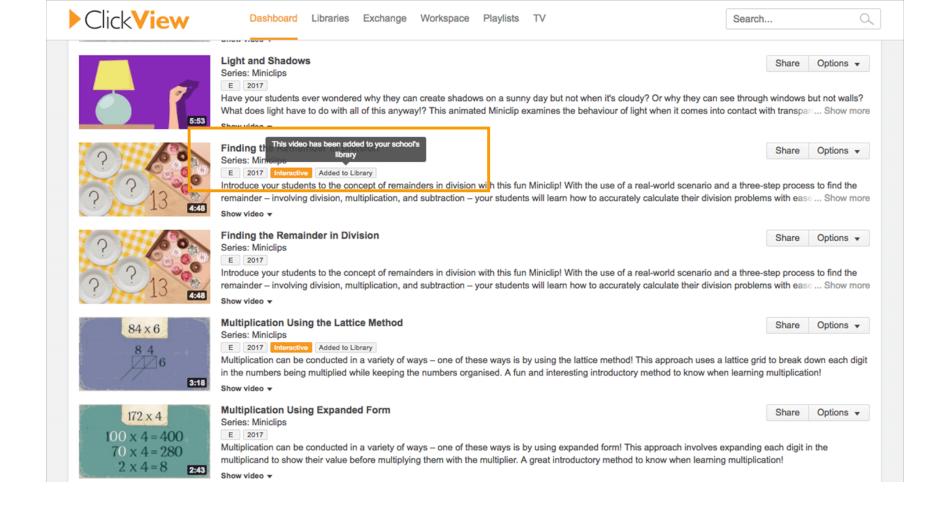

If you open these folders you will start to see inner folders and videos that you can play

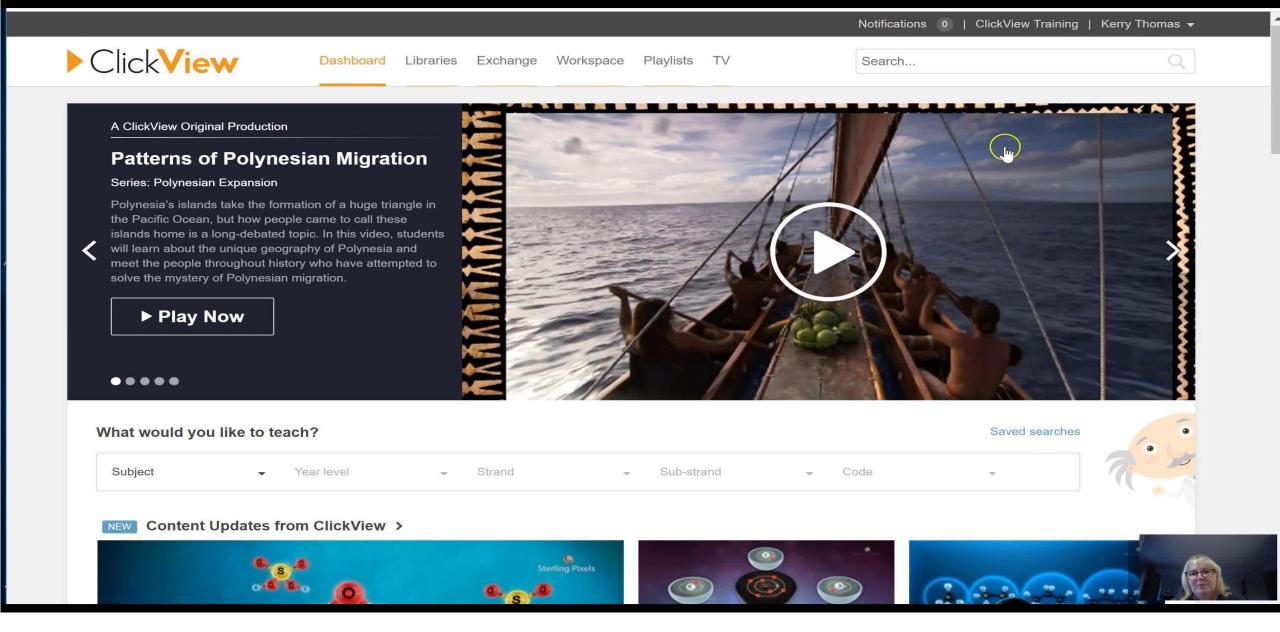

Playing videos is easy with the media player!

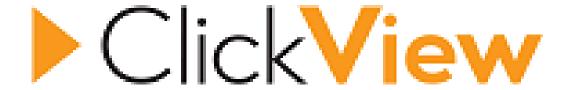

## You can now watch any of these videos There are over 5000

You can also download the ClickView app for mobile devices

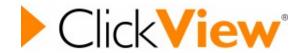

## **Homework Options**

You may receive a ClickView hyperlink from your teacher.

If you do it is likely homework.

What to do is follow the link. It will take you through the same sign in process then start playing the video.